# **คูมือการใชงานระบบ**

### **RU-PORTFOLIO**

## <u>สำหรับเจ้าหน้าที่คณะ</u>

พิมพ์ URL

https://tqf.ru.ac.th/portfolio/

จะปรากฏหนาจอดังรูปที่ 1

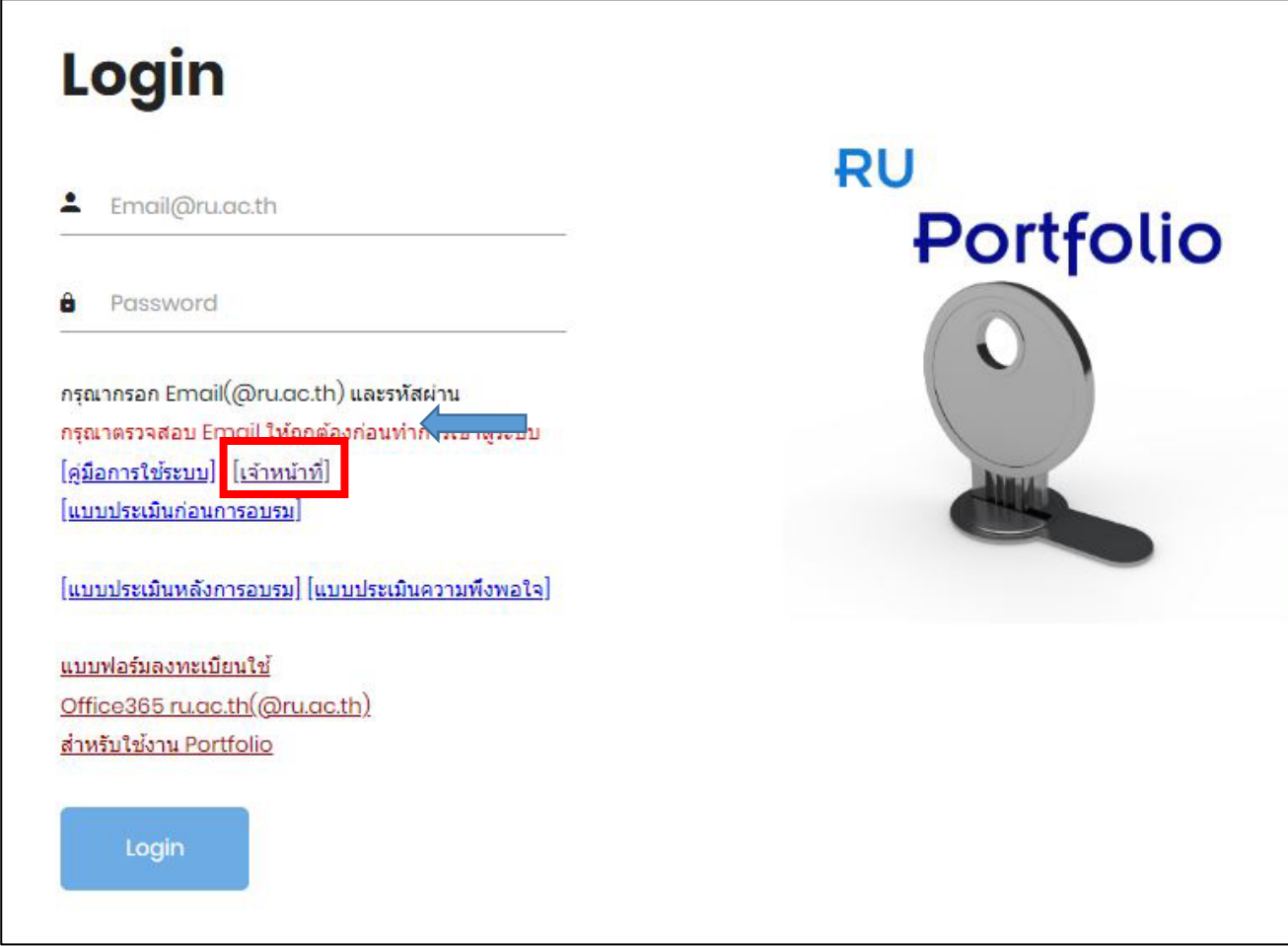

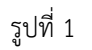

ใหทานทำการ เลือก สวน [เจาหนาที่] จะปรากฏหนาจอ ดังรูปที่ 2

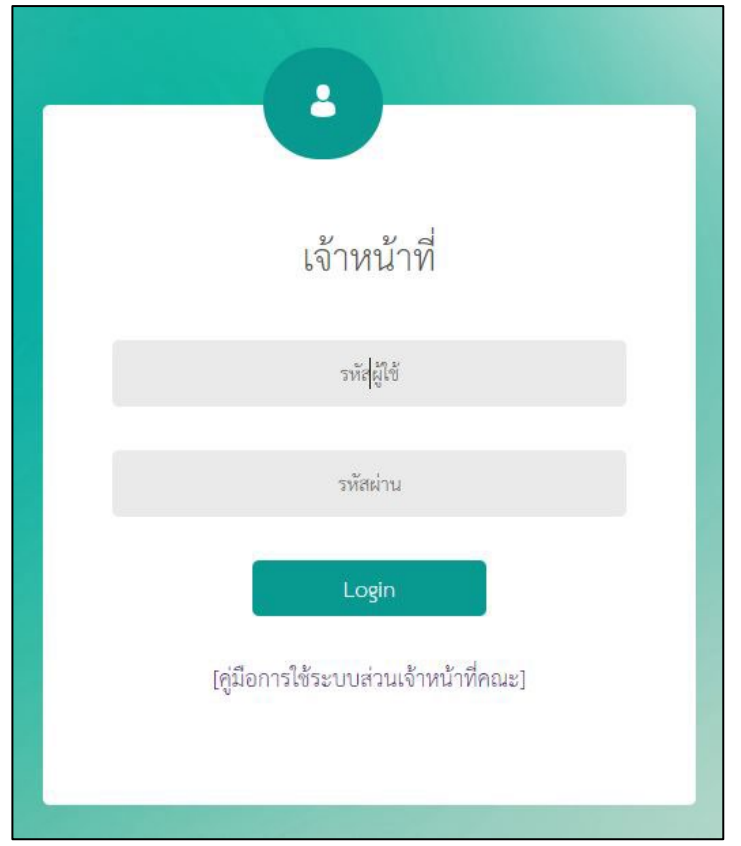

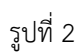

ใหทานกรอก รหัสผูใช และ รหัสผาน จากนั้นคลิกปุม Login เพื่อเขาสูระบบ จะปรากฏหนาจอดังรูปที่ 3

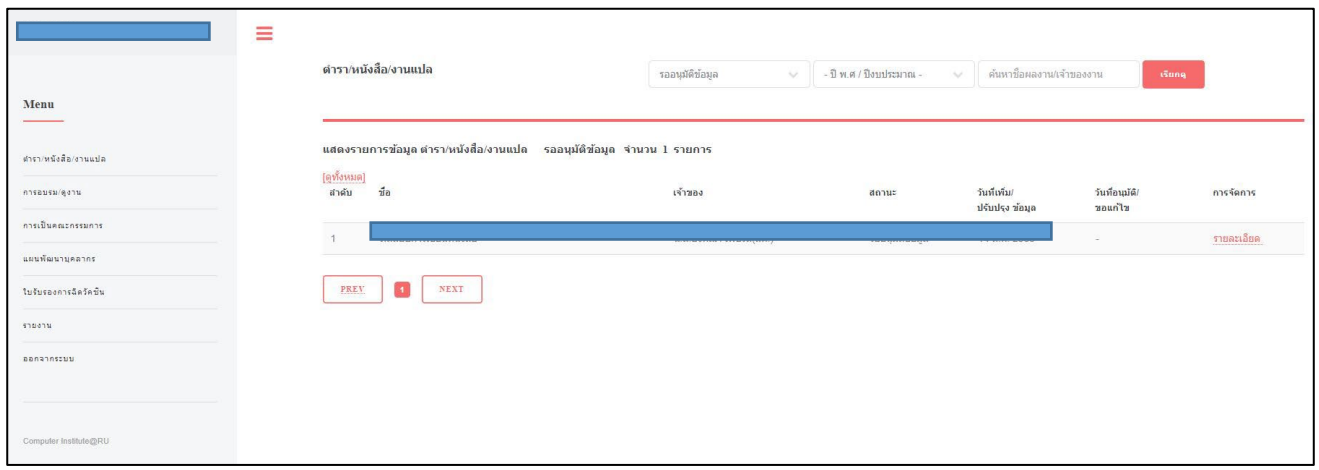

รูปที่ 3

จากหน้าจอดังรูปที่ 3 แสดงรายการของ ตำรา/หนังสือ/งานแปล ซึ่งเป็นเมนูแรก ที่ปรากฏอยู่ทางซ้ายมือ โดยมีเมนูการทำงาน สวนเจาหนาที่คณะ/สำนัก มีทั้งหมด 6 เมนู ดังนี้

- 1. ตำรา/หนังสือ/งานแปล : แสดงรายการตำรา/หนังสือ/งานแปล ของบุคลากรในสังกัดคณะ/สำนัก นั้นๆ
- 2. การอบรม/ดูงาน : แสดงรายการอบรม/ดูงาน ของบุคลากรในสังกัดคณะ/สำนัก นั้นๆ
- 3. การเปนคณะกรรมการ : แสดงรายการ ประวัติการเปนคณะกรรมการของบุคลากรในสังกัดคณะ/สำนัก นั้นๆ
- 4. แผนพัฒนาบุคลากร : แสดงรายการ ข้อมูลแผนพัฒนาของบุคลากรในสังกัดคณะ/สำนัก นั้นๆ
- 5. ใบรับรองการฉีดวัคซีน : แสดงรายการ ขอมูลใบรับรองการฉีดวัคซีนของบุคลากรในสังกัดคณะ/สำนัก นั้นๆ
- 6. รายงาน : แสดงการออกรายงานตางๆ ที่จำเปน จำแนกตามสังกัดคณะ/สำนัก นั้นๆ

โดยเมนูที่ 1-3 การแสดงรายการขอมูล จะแสดงตามสถานะของรายการดังรูปที่ 4

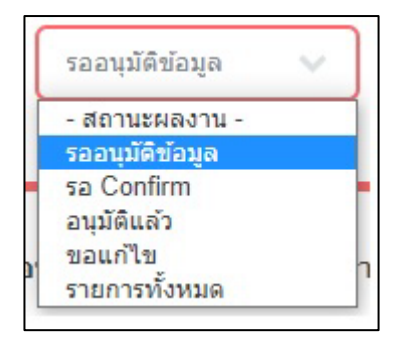

รูปที่ 4

จากหนาจอดังรูปที่ 4 แสดงสถานะ ทั้งหมด 4 สถานะ คือ

- 1. รออนุมัติขอมูล : คือสถานะบุคลากรสังกัดคณะ/สำนัก ทำการยืนยันขอมูลที่กรอกวาถูกตองเรียบรอย รอเจาหนาที่คณะ/ สำนัก ทำการอนุมัติขอมูล
- 2. รอ Confirm : คือสถานะบุคลากรสังกัดคณะ/สำนัก มีการเพิ่มข้อมูลเข้ามา แต่ยังไม่ Confirm คือ ยืนยันข้อมูลที่กรอก
- 3. อนุมัติแล้ว : คือสถานะข้อมูลบุคลากรสังกัดคณะ/สำนัก ที่ทำการกรอกเข้าฐานข้อมูล ได้รับการยืนยันข้อมูลจากเจ้าหน้าที่ คณะ/สำนัก แล้ว
- 4. ขอแก้ไข : คือสถานะข้อมูลที่มีการแจ้งแก้ไขจากเจ้าหน้าที่คณะ เนื่องจากข้อมูลไม่สมบูรณ์หรือไม่ถูกต้อง
- 5. รายการทั้งหมด : คือการแสดงขอมูลในทุกสถานะ

#### **1.ตำรา/หนังสือ/งานแปล**

จากหนาจอที่ 3 ทานสามารถเขาไปดูรายละเอียด ของตำรา/หนังสือ/งานแปล ตามรายการได โดยคลิก รายละเอียด ดานขวา ของรายการดังกล่าว จะปรากฏหน้าจอดังรูปที่ 5

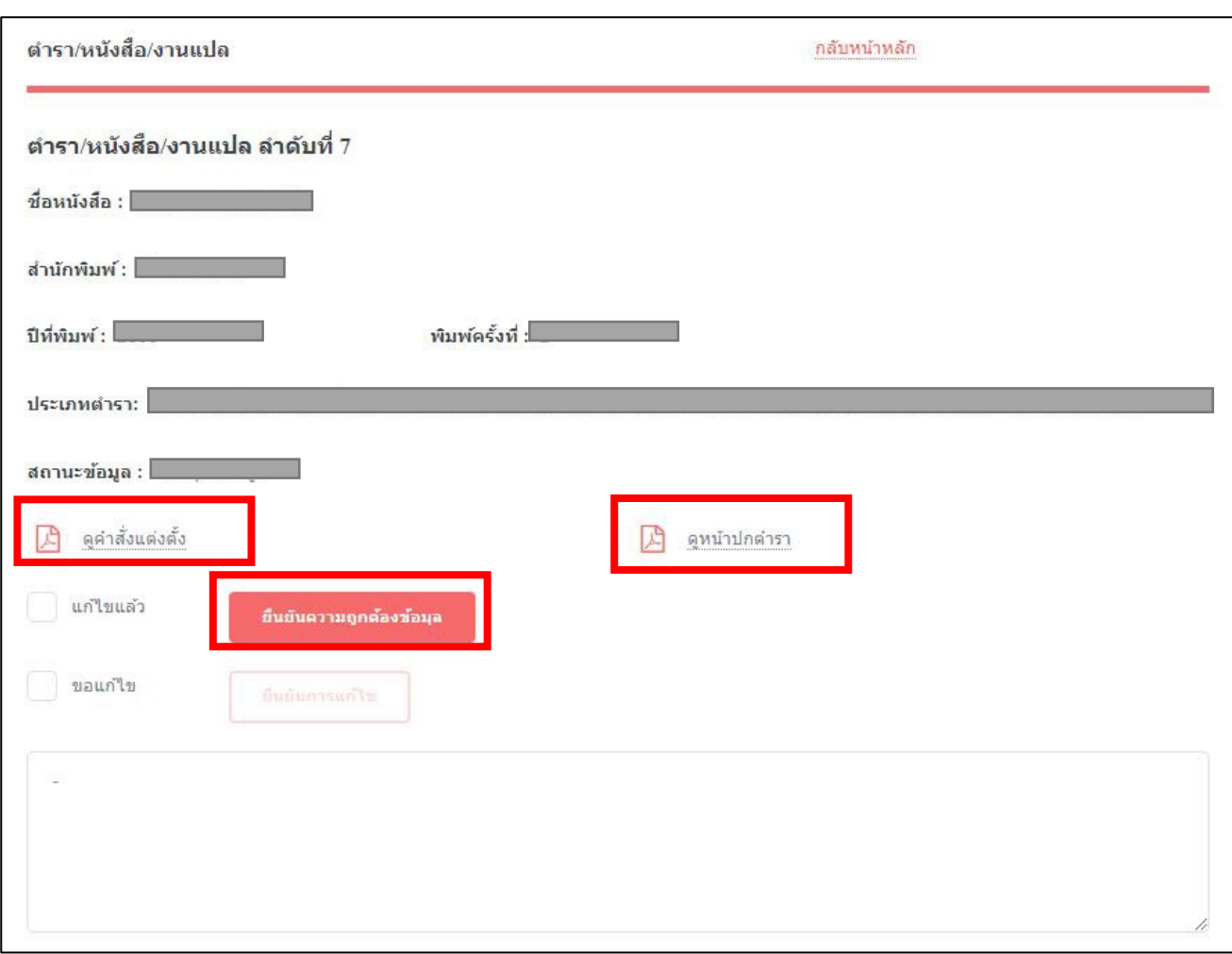

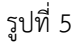

จากหนาจอดังรูปที่ 5 แสดงรายละเอียด ตำรา/หนังสือ/งานแปล ตางๆ และแสดงไฟลหนาปกตำรา และ คำสั่งแตงตั้ง กรณี บุคลากรมีการ Upload file เข้ามา ให้เจ้าหน้าที่คลิกปุ่ม ยืนยันความถูกต้องข้อมูล เพื่ออนุมัติข้อมูลเมื่อตรวจสอบว่าถูกต้องแล้ว โดยปุ่ม นี้จะปรากฏให้ยืนยันเมื่อบุคลากรมีการ Confirm ข้อมูลแล้วเท่านั้น

กรณีตรวจสอบขอมูลแลวยังไมถูกตอง เจาหนาที่คณะ สำนัก สามารถแจงการแกไข โดยคลิกเครื่องหมายถูก หนาขอความ "ขอ แกไข" แลวทำการแจงรายละเอียดตางๆ ที่ตองการแกไขใหบุคลากรทานนั้นทราบ จากนั้น คลิกปุม ยืนยนการแกไข ระบบจะแสดง ้ข้อความการแก้ไขให้กับบุคลากรเจ้าของผลงานได้ทราบ และทำการแก้ไขข้อมูลตามแจ้ง จากนั้นจะมีการแจ้งการยืนยันการแก้ไขกลับมา ใหเจาหนาที่เขาไปตรวจสอบขอมูลอีกครั้ง แลวจึง คลิกปุม ยืนยันความถูกตองขอมูล

กรณี กดปุม ยืนยันความถูกตองขอมูลดังกลาว จะปรากฏหนาจอยืนยัน ดังรูปที่ 6

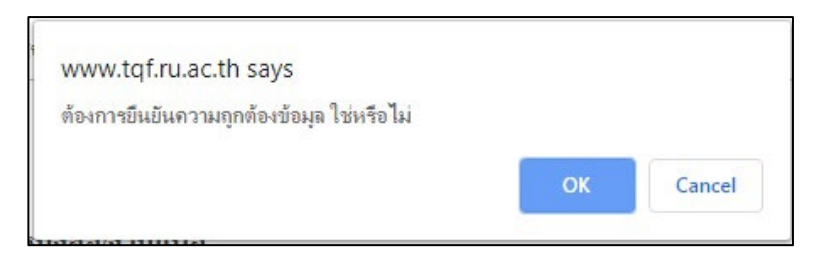

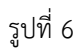

จากหนาจอดังรูปที่ 6 ใหทานคลิกปุม OK เพื่อยืนยันการอนุมัติขอมูล จะปรากฏหนาจอดังรูปที่ 7

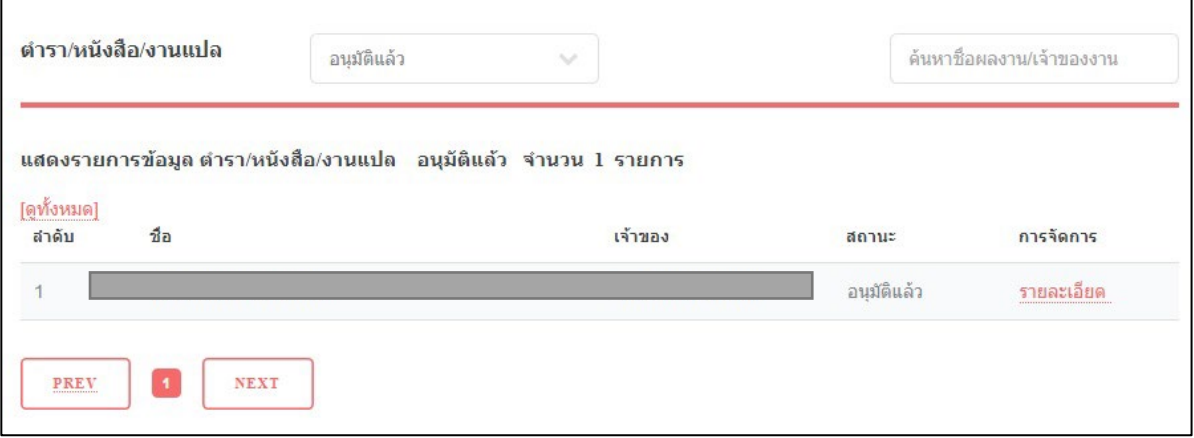

รูปที่ 7

จากหน้าจอดังรูปที่ 7 แสดงรายการ ตำรา/หนังสือ/งานแปล ที่ได้รับการอนุมัติข้อมูลแล้ว

#### **2.การอบรม/ดูงาน**

จากหนาจอที่ 3 เมื่อเลือกเมนู การอบรม/ดูงาน ที่เมนูดานซายมือ จะปรากฏหนาจอดังรูปที่ 8

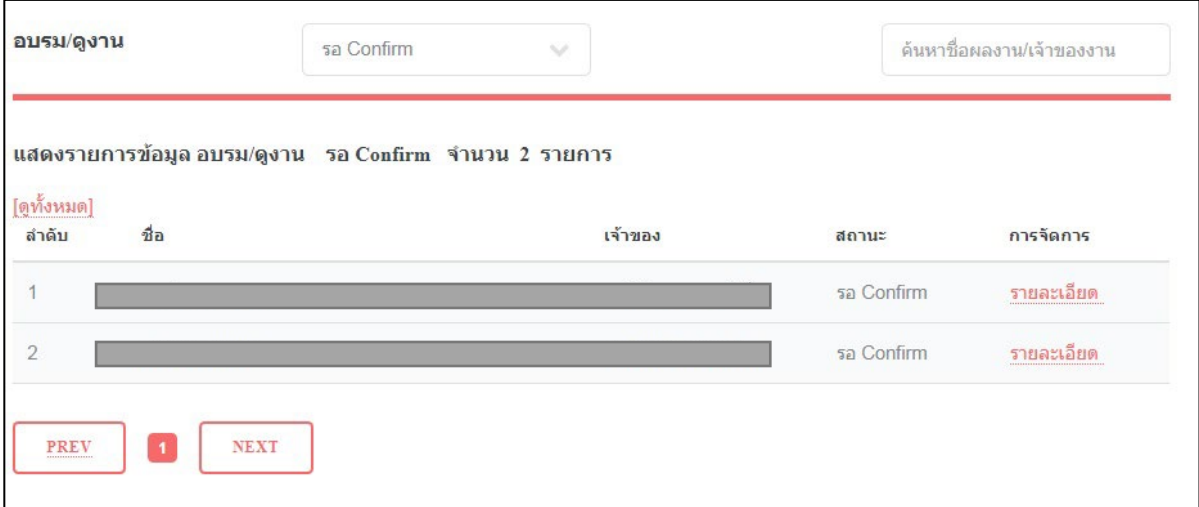

จากหนาจอดังรูปที่ 8 ทานสามารถดูรายละเอียด รายการ การอบรมดูงาน ได โดยคลิก ปุม รายละเอียด จะปรากฏหนาจอ ดัง รูปที่ 9

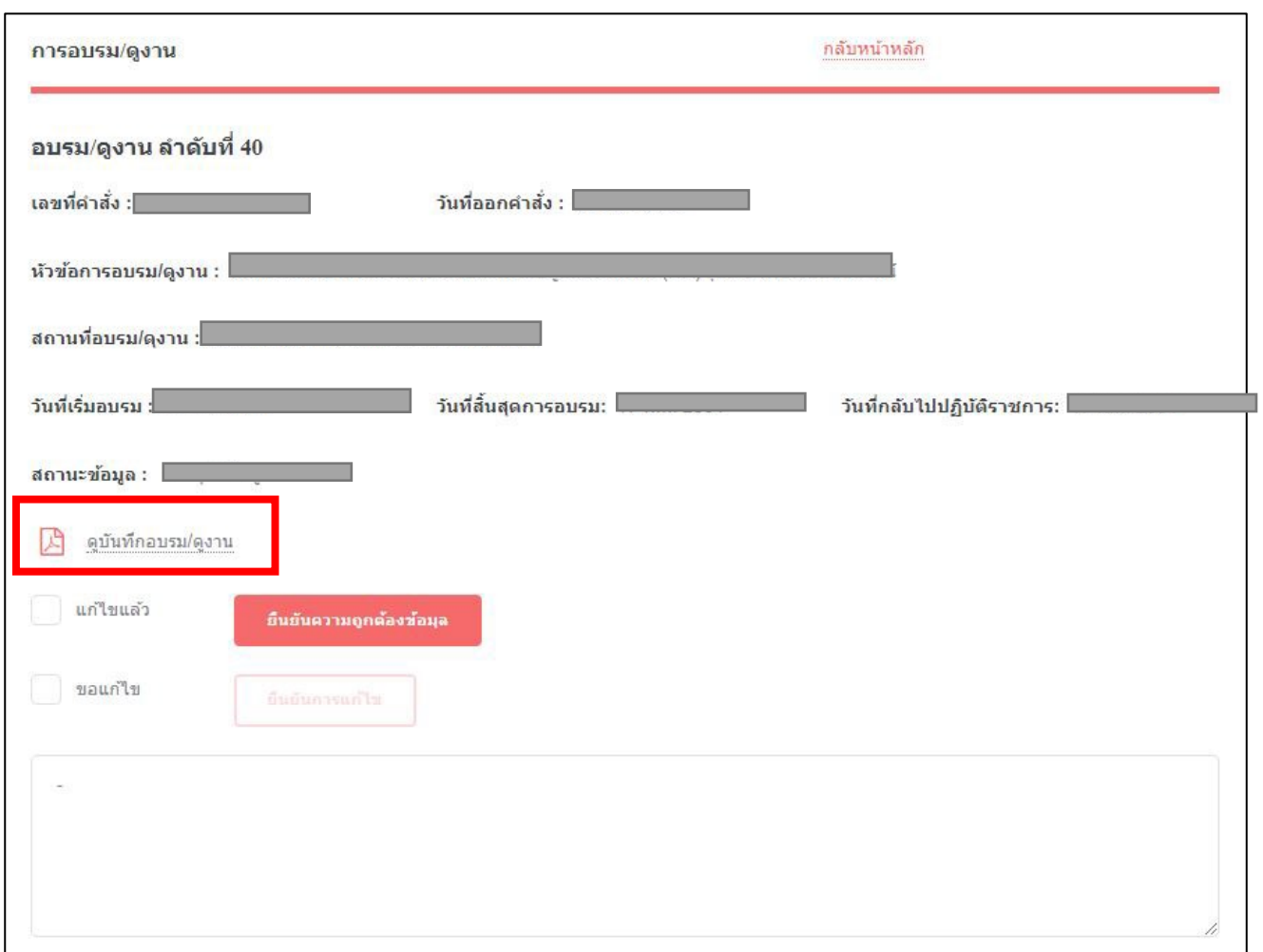

รูปที่ 9

จากหน้าจอดังรูปที่ 9 ดังกล่าว ท่านสามารถดูรายละเอียดการอบรม และเรียกดูบันทึกการไปอบรม/ดูงาน ที่แสดงเป็นไฟล์ได้ โดยในสวนการยืนยันขอมูล การอบรม/ดูงาน มีการทำงานคลายกับ เมนู ตำรา/หนังสือ/งานแปล

#### **3.การเปนคณะกรรมการ**

จากหนาจอที่ 3 เมื่อเลือกเมนู การเปนคณะกรรมการ ที่เมนูดานซายมือ จะปรากฏหนาจอดังรูปที่ 10

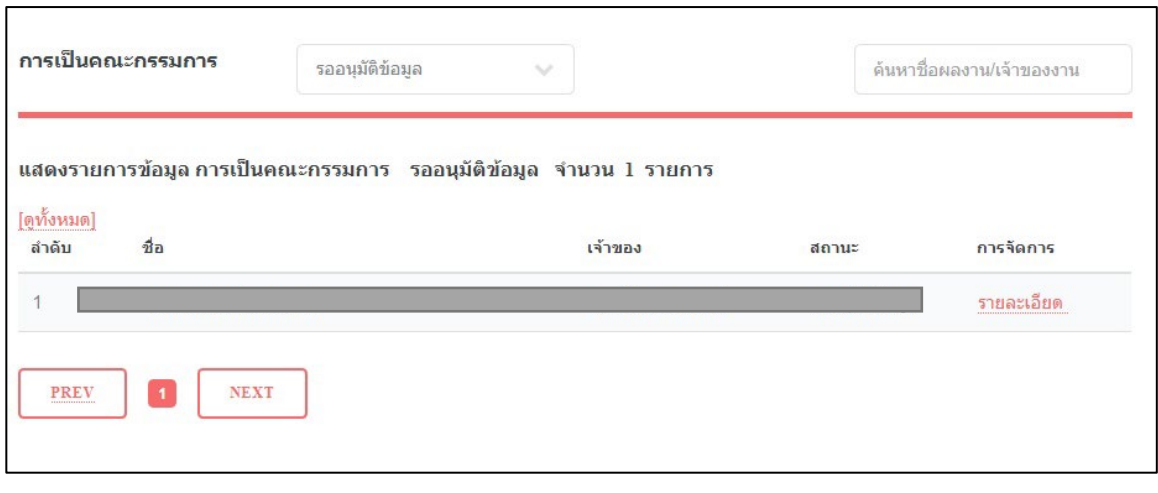

รูปที่ 10

จากหนาจอดังรูปที่ 10 ทานสามารถดูรายละเอียด รายการ การเปนคณะกรรมการ ได โดยคลิก ปุม รายละเอียด จะปรากฏ หนาจอ ดังรูปที่ 11

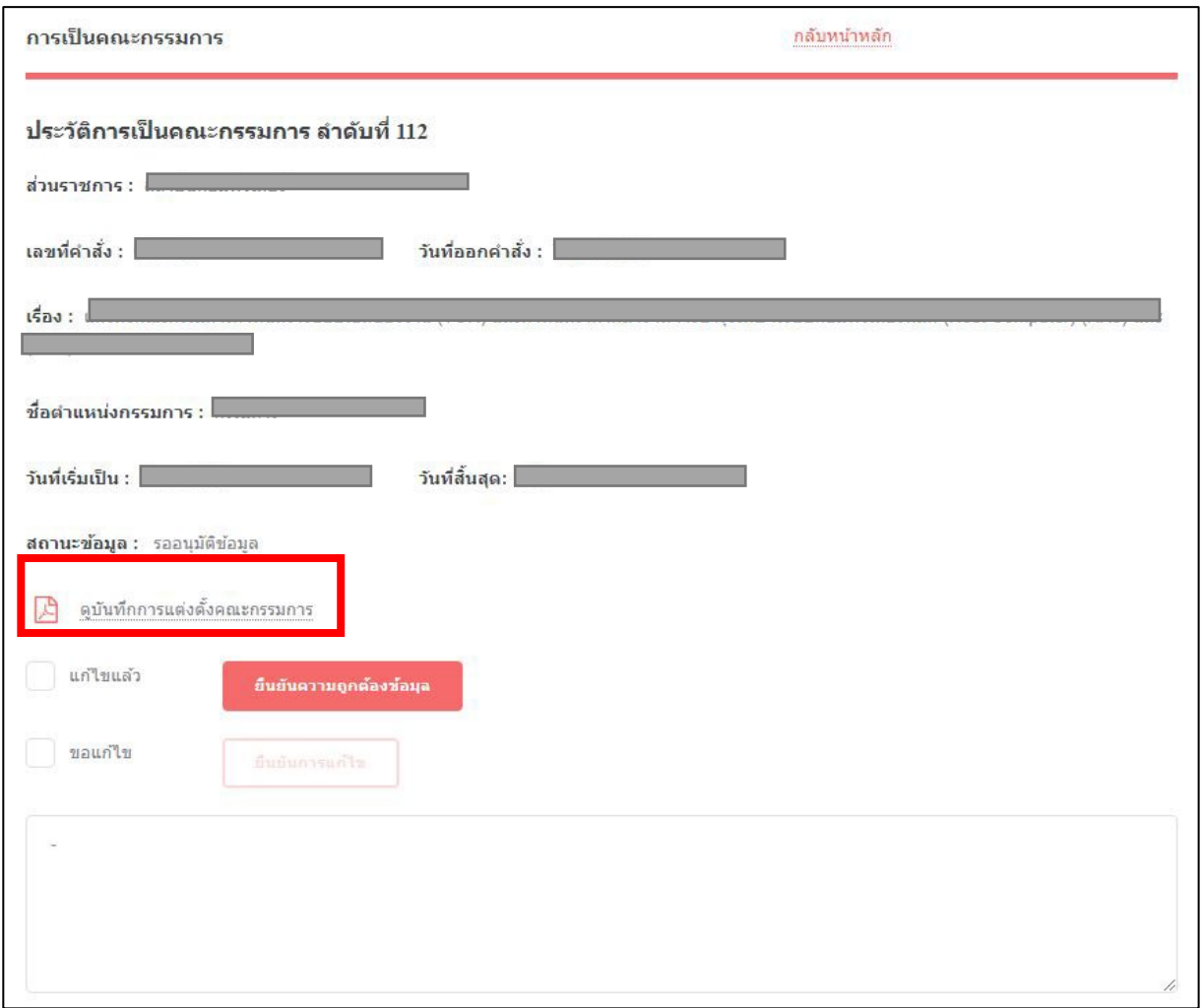

จากหนาจอดังรูปที่ 11 จากหนาจอดังกลาว ทานสามารถดูรายละเอียดการเปนคณะกรรมการ และเรียกดูบันทึกการแตงตั้ง คณะกรรมที่แสดงเปนไฟลได โดยในสวนการยืนยันขอมูล การเปนคณะกรรมการ มีการทำงานคลายกับ เมนู ตำรา/หนังสือ/งานแปล

#### **4.แผนพัฒนาบุคลากร**

จากหนาจอที่ 3 เมื่อเลือกเมนู แผนพัฒนาบุคลากร ที่เมนูดานซายมือ จะปรากฏหนาจอดังรูปที่ 12

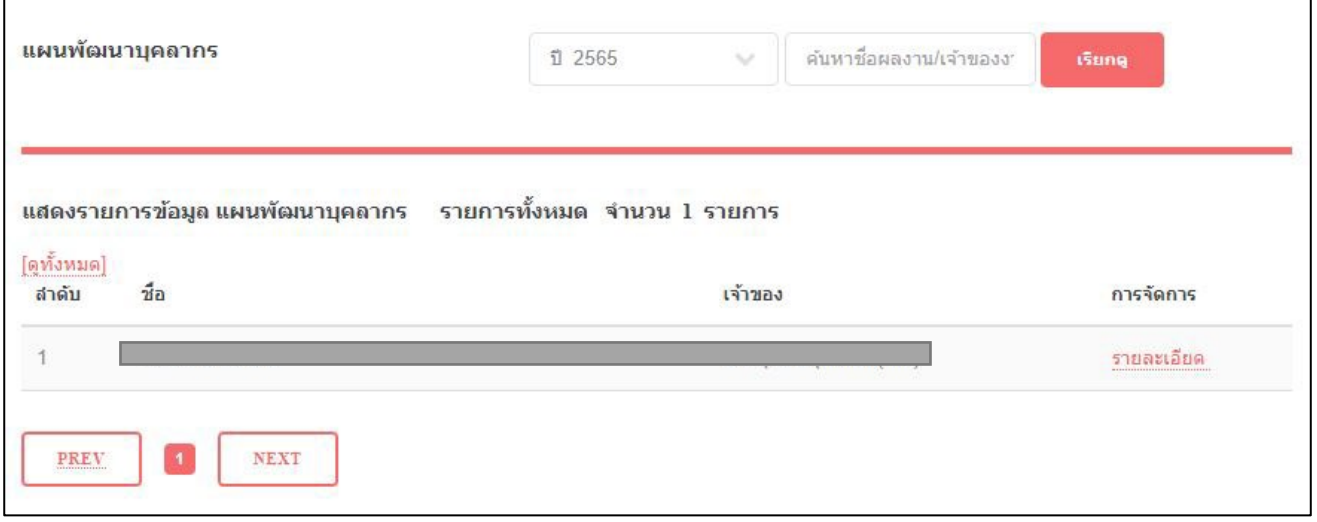

รูปที่ 12

จากหนาจอดังรูปที่ 12 ทานสามารถดูรายละเอียด รายการ แผนพัฒนาบุคลากร ได โดยคลิก ปุม รายละเอียด จะปรากฏ หนาจอ ดังรูปที่ 13

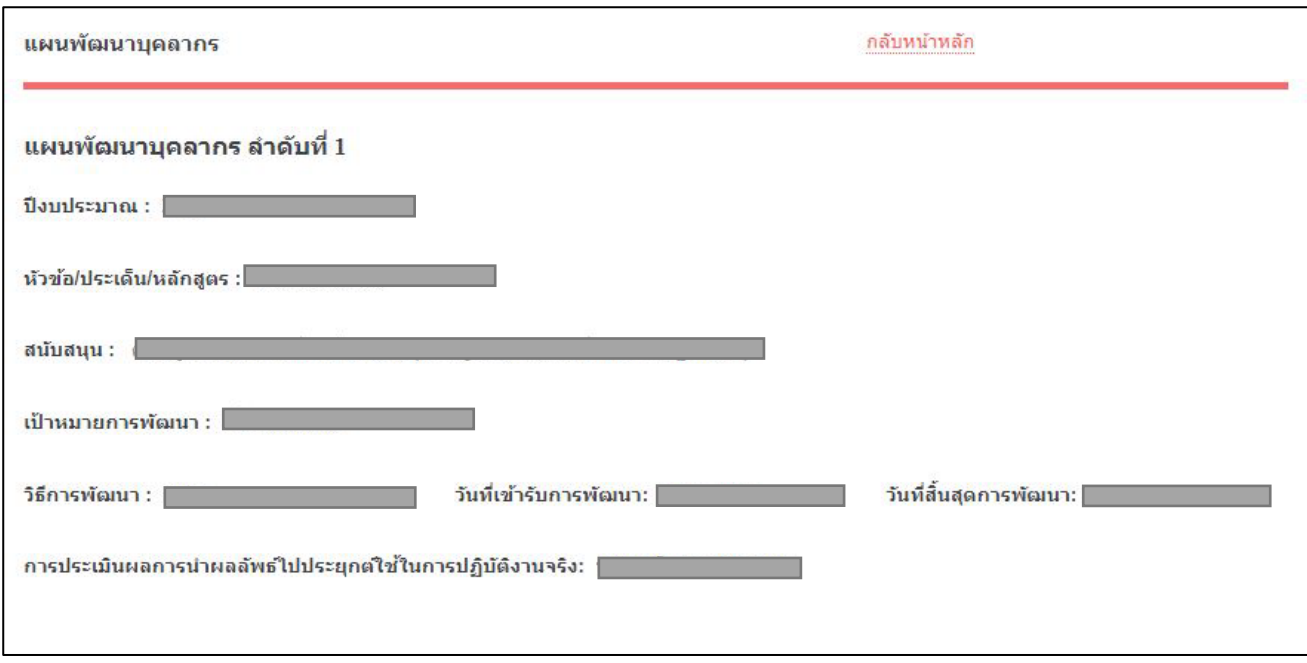

จากหน้าจอดังรูปที่ 13 จากหน้าจอดังกล่าว ท่านสามารถดูรายละเอียดการกรอกแผนพัฒนาบุคลากรของบุคลากรในสังกัดได้ โดยในเมนูสวนนี้ไมตองมีการยืนยันขอมูล

### **5.ใบรับรองฉีดวัคซีน**

จากหนาจอที่ 3 เมื่อเลือกเมนูใบรับรองฉีดวัคซีน ที่เมนูดานซายมือ จะปรากฏหนาจอดังรูปที่ 14

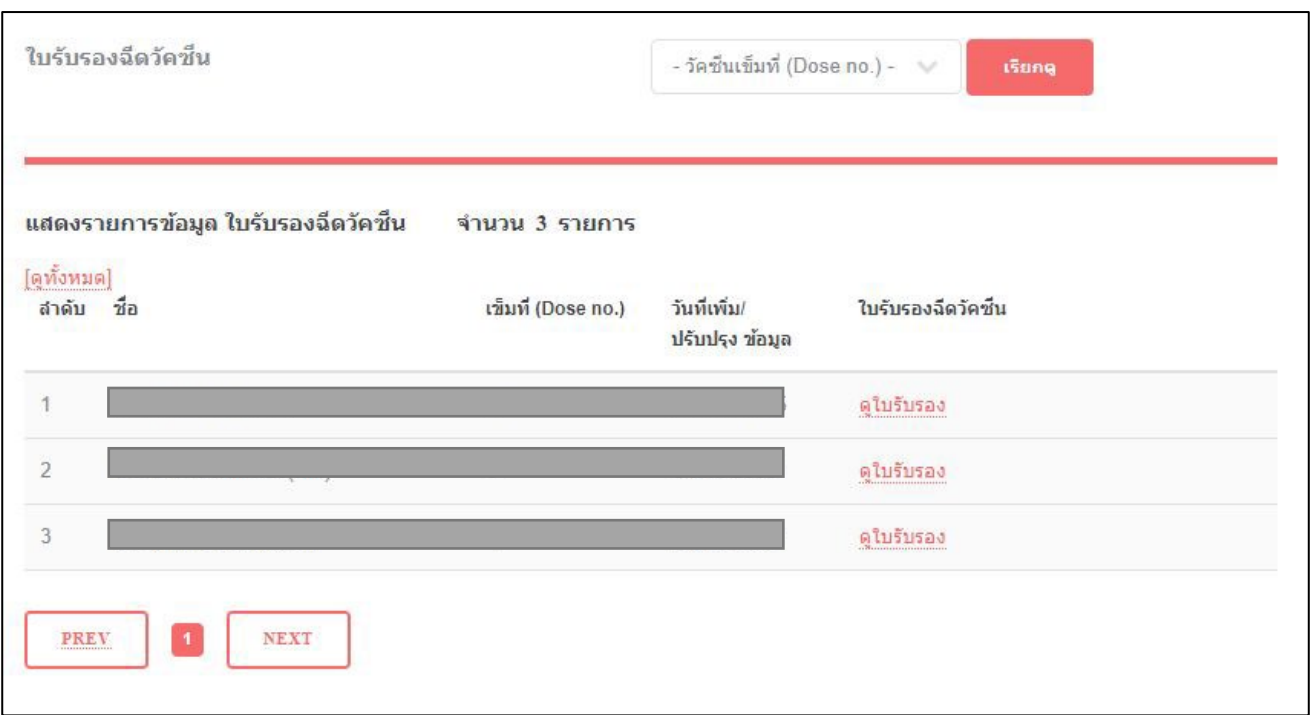

รูปที่ 14

จากหน้าจอดังรูปที่ 14 ท่านสามารถดูรายการบุคลากรที่เข้ารับการฉีดวัคซีน COVID-19 ได้ รวมถึง การเรียกดูใบรับรองการฉีด ที่ปรากฎอยูทางดานหลัง เพื่อตรวจสอบการฉีดวัคซีนของบุคลากรทานนั้นๆ

#### **6.รายงาน**

จากหนาจอที่ 3 เมื่อเลือกเมนูรายงาน ที่เมนูดานซายมือ จะปรากฏหนาจอดังรูปที่ 15

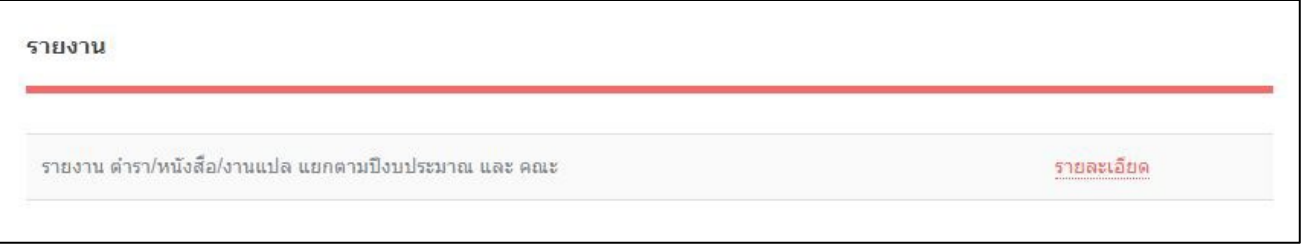

จากหน้าจอที่ 15 จะแสดงรายการ รายงานต่างๆ โดยท่านสามารถคลิกที่ รายละเอียด เพื่อเรียกดูรายงานได้ จากหน้าจอที่ 15 หากต้องการดูรายงาน ตำรา/หนังสือ/งานแปล แยกตามปิ่งบประมาณและคณะ ให้ท่านคลิก รายละเอียด จะปรากฏหน้าจอดังรูปที่ 16

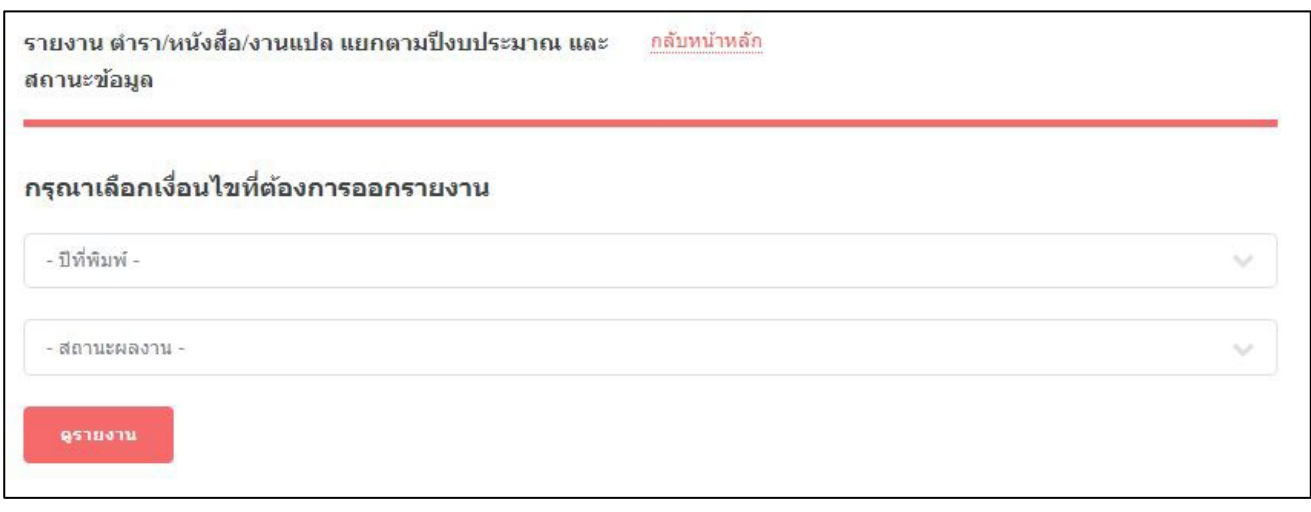

รูปที่ 16

จากหนาจอดังรูปที่ 16 ใหทานคลิกเลือกปที่พิมพตำรา และสถานะผลงานของตำรา จากนั้น คลิกปุม ดูรายงาน จะปรากฎ หนาจอรายงาน ดังรูปที่ 17

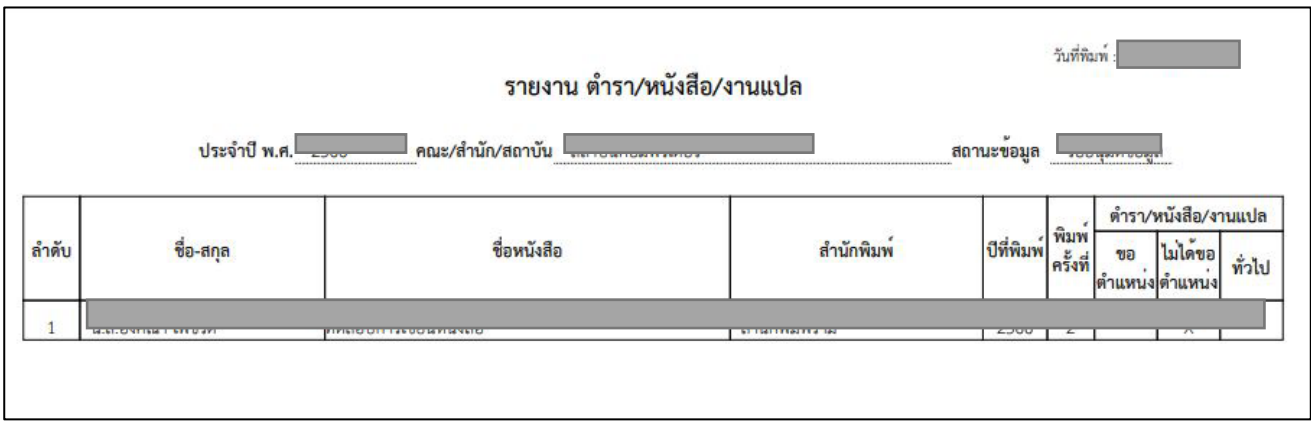

รูปที่ 17